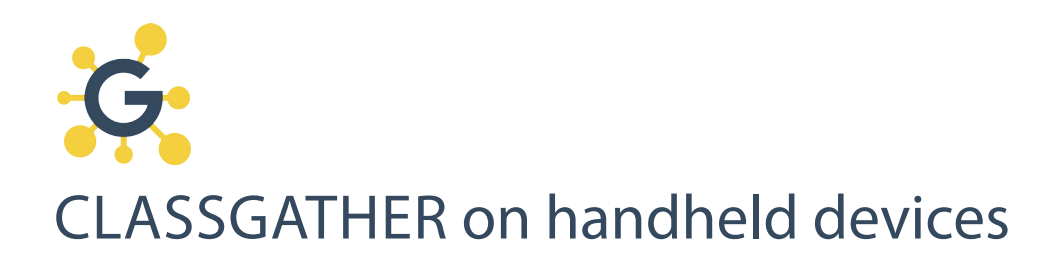

Download ClassGather from the iTunes, Google or Amazon app stores and sync to a computer version of ClassGather

Find your IP address in ClassGather on the computer. Look for Handheld Sync Preferences (menu item #9) **IMPORTANT:** if you are behind a firewall, you may need to open a port or temporarily turn the firewall off. If you are at an institution or school, contact the tech support for assistance. Or contact us at: support@classgather.com

Enter the IP address on your handheld; enter your sync port if needed. In ClassGather, click on the Settings button at the bottom. You'll see a field for 'Sync IP'. The Sync Port is default to 8009 which will probably work; if not, you can change it. See tech support or contact us at: support@classgather.com

**3**

**1**

**2**

Run ClassGather on the computer; click Sync button on your handheld. At the bottom of the sync screen is a button "Click to sync with IP address...". Two-Way Sync moves data from handheld to computer and uploads classes, students, tools to the handheld.

Do this the first time you connect and then if you've made any changes on the computer version.

Upload only moves data from the handheld to the computer so you can run reports.

## HERE ARE THE EASY STEPS

- Go to the iTunes or Amazon App stores, or go to the Google Play store. Search for ClassGather. Download your desired app. **1.**
- Computer: download and run the matching laptop edition; enter registration information, including license key & click 'register license key' or skip the license key and click the 'Send info and begin trial' button **2.**
- Computer: locate your IP address and write it down below. NOTE: the IP address changes when you change locations, sometimes within the same building. Look in computer preferences #9 to see the current IP address My IP address is **3.**
- Handheld: confirm that you are connected to the same wireless network as the computer. On the handheld, click 'settings', the 'WiFi' in the upper left. Be sure a network is selected and checked **4.**
- Handheld: Run ClassGather; tap 'settings button'; enter IP address and Sync Port (generally you can leave the Sync Port at 8009) **5.**
- Handheld: press sync button in ClassGather; click the 'sync with IP...' button at the bottom; choose 'Two-Way Sync' **6.**
- Computer: enter handheld registration information & license key; click 'Register license key' button. Sync will set up the handheld for observations, add rooms and tools; **7.**

NOTE: if you take too long you will get a 'validation error - try again?' Click 'Yes'

- Handheld: check to see that you now have classrooms, teachers and students, tools and toolsets. Explore ClassGather by doing practice observations on sample classes of sample students and by adding new rooms, tachers and students on the computer. Add new rooms, teachers and students on the computer. **8.**
- Handheld: with ClassGather running on the computer, tap the 'Sync', then the 'Two-Way Sync' buttons in ClassGather. Transfer of the new rooms and teachers/students will proceed. **9.**
- Handheld: check to see that your new rooms and people have transferred successfully. If so, you are ready to gather data in the classroom. **10.**

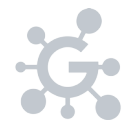

**copyright 2015, ClassGather support@classgather.com**